# Bandbreedteconfiguratie op de 200/3000 Series beheerde Switches  $\overline{\phantom{a}}$

# Doel

De hoeveelheid verkeer die door het systeem wordt verzonden of ontvangen, wordt bepaald door de bandbreedteset. De bandbreedte hangt af van twee waarden, Ingress Rate Limit en uitgaande Shaping Rate. U kunt deze waarden voor elke interface aanpassen om ze aan de netwerkvereisten aan te passen.

Dit document toont de procedure om Bandbreedte op de 200/300 Series beheerde Switches te configureren.

### Toepasselijke apparaten

·SF/SG 200 en SF/SG 300 Series beheerde Switches

# **Softwareversie**

 $·v1.2.7.76$ 

### Bandbreedte configureren

Deze sectie verklaart hoe te om de bandbreedte van een interface te vormen.

Stap 1. Meld u aan bij het hulpprogramma voor webconfiguratie en kies Quality of Service > General > Bandbreedte. Het venster Bandbreedte wordt geopend:

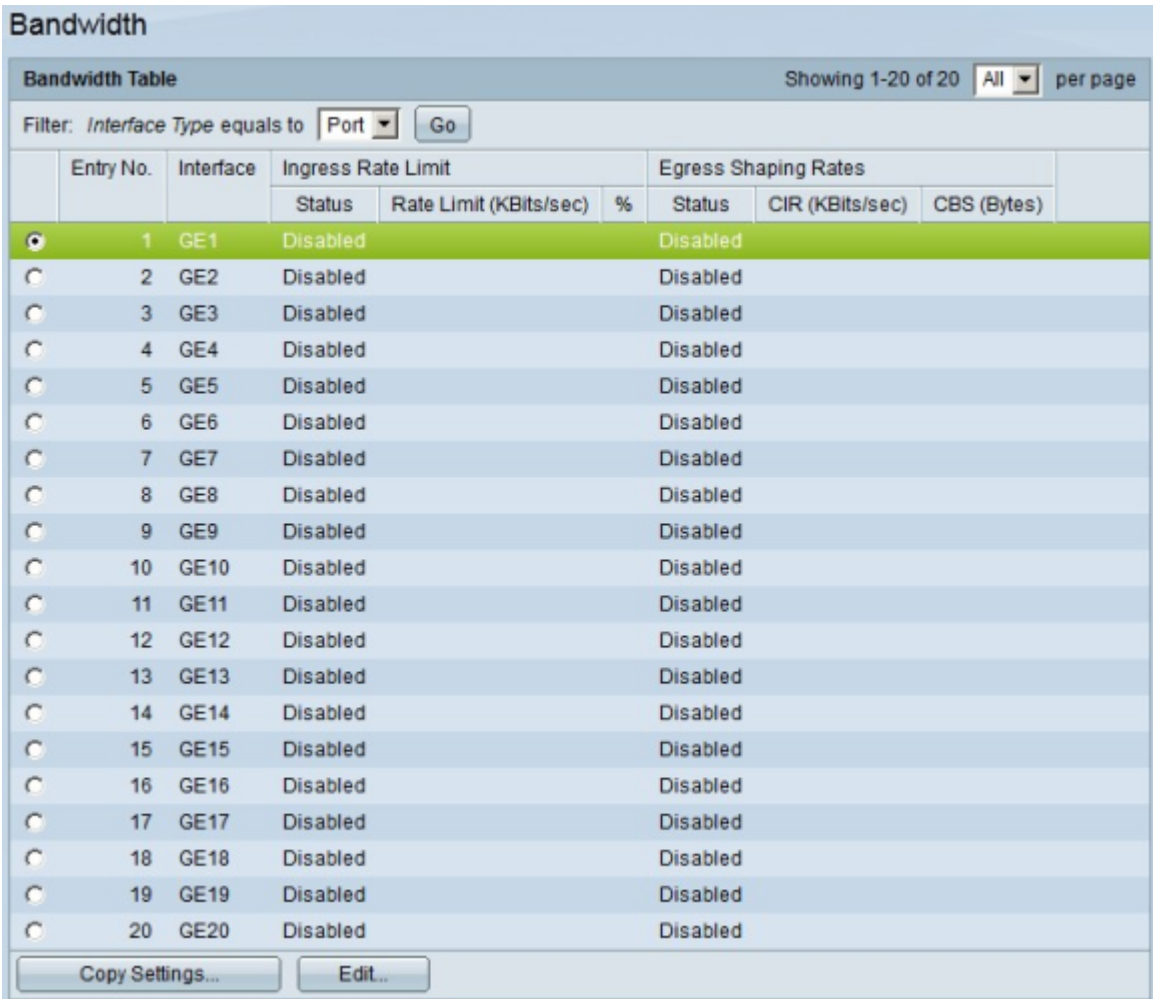

Stap 2. Klik de radioknop van de interface die u wilt configureren voor de bandbreedte.

Stap 3. Klik op Edit (Bewerken). Het venster Bandbreedte bewerken verschijnt.

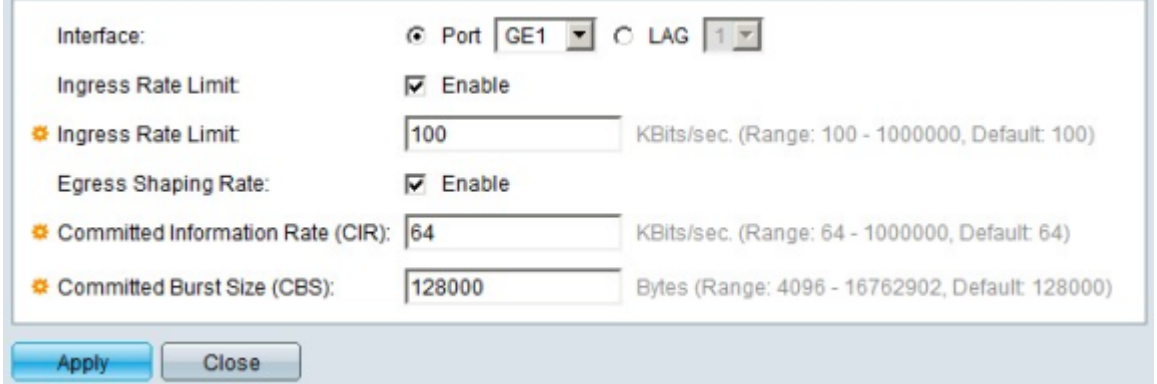

 Stap 4. Schakel in het veld Ingress Rate Limit het aanvinkvakje Enable in om de toegangssnelheidslimiet in te schakelen. Ingress Rate Limit beperkt toegangsverkeer op de interface.

Stap 5. Als u het aanvinkvakje Ingress Rate Limit in Stap 4 hebt ingeschakeld, voert u in het veld Ingress Limit de maximale bandbreedte in voor toegangsverkeer op de betreffende interface.

Stap 6. In het veld Uitgangs-vormsnelheid vinkt u het aanvinkvakje Enable aan om de uitgangs-snelheidslimiet in te schakelen. De "uitgaande Rate Limit" beperkt het uitgaande verkeer op de interface.

Stap 7. Als u het aanvinkvakje Uitgangs-vormsnelheid in stap 6 hebt ingeschakeld, voert u in het veld Uitgangs-vormsnelheid de maximale bandbreedte in voor uitgaand verkeer op de betreffende interface.

Stap 8. Voer in het veld Toegewezen informatiesnelheid (CIR) de waarde in dit veld in om de maximaal toegestane bandbreedte voor de interface Uitgaande vormsnelheid in te stellen.

Stap 9. Voer in het veld Commited Burst Size (CBS) de maximale barstgrootte van gegevens in bytes in die voor de uitgaande interface zijn toegestaan.

Stap 10. Klik op Toepassen om de instellingen toe te passen.

#### Een interfaceconfiguratie op meerdere interfaces toepassen

In deze sectie wordt beschreven hoe u een configuratie voor de uitgangen van één interface op meerdere interfaces kunt toepassen.

Stap 1. Meld u aan bij het hulpprogramma voor webconfiguratie en kies Quality of Service > General > Bandbreedte. De pagina Bandbreedte wordt geopend.

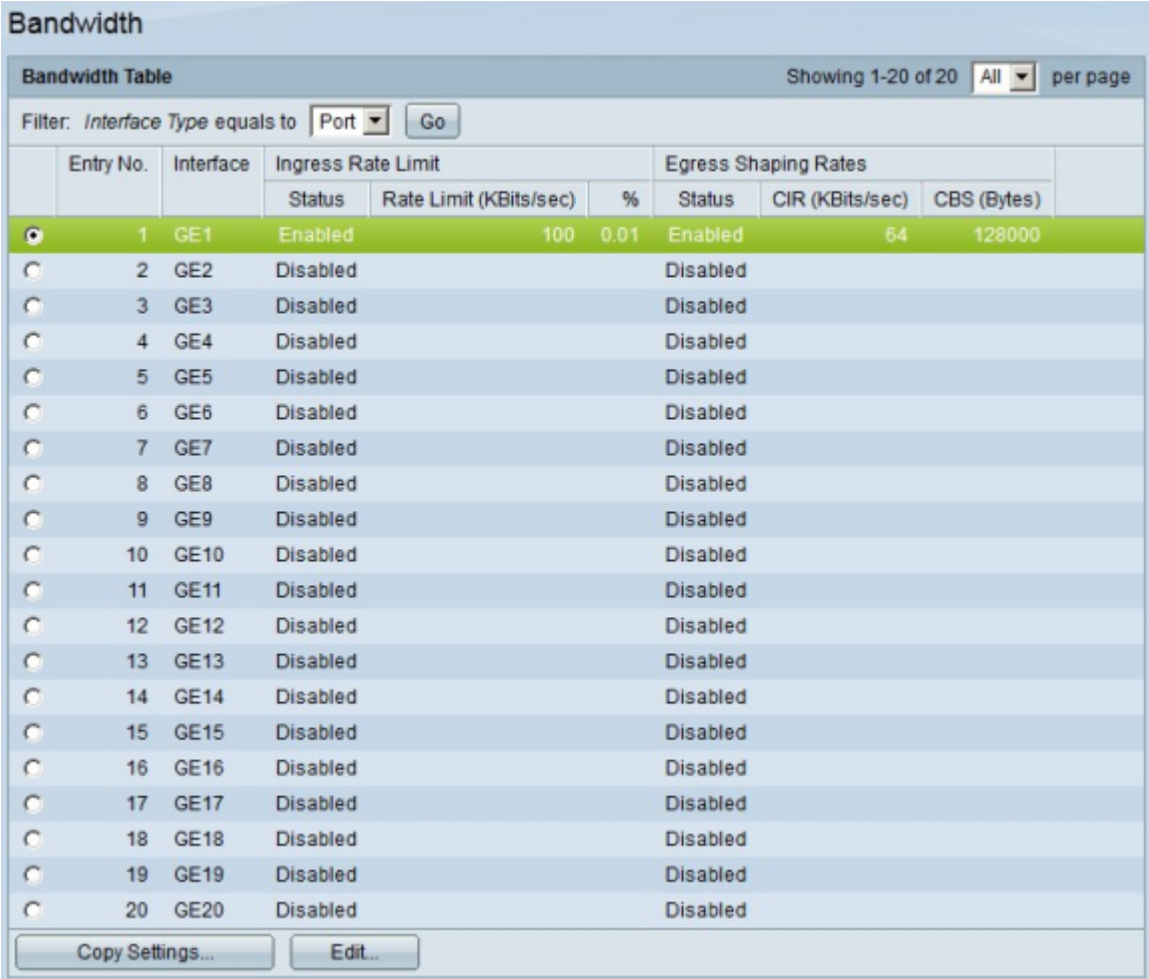

Stap 2. Klik de radioknop van de interface die u wilt toepassen op meerdere interfaces.

Stap 3. Klik op Instellingen kopiëren. Het venster Kopieerinstellingen verschijnt.

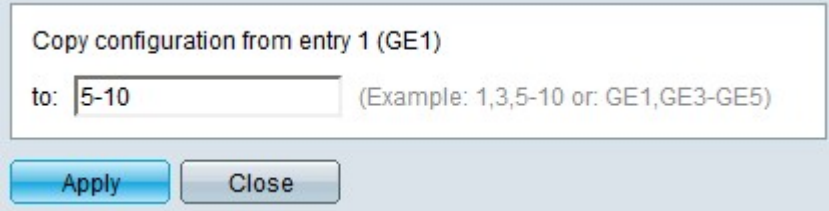

Stap 4. Voer in het veld Aan de de reeks interfaces in die u wilt toepassen op de configuratie van de in Stap 2 gekozen interface. U kunt de interfacenummers of de naam van de interfaces als input gebruiken. U kunt elke interface invoeren die door een komma wordt gescheiden (bijvoorbeeld 1, 3, 5 of GE1, GE3, GE5) of u kunt een reeks interfaces invoeren (bijvoorbeeld 1-5 of GE1-GE5).

Stap 5. Klik op Toepassen om de configuratie op te slaan.

In de onderstaande afbeelding zijn de veranderingen na de configuratie weergegeven.

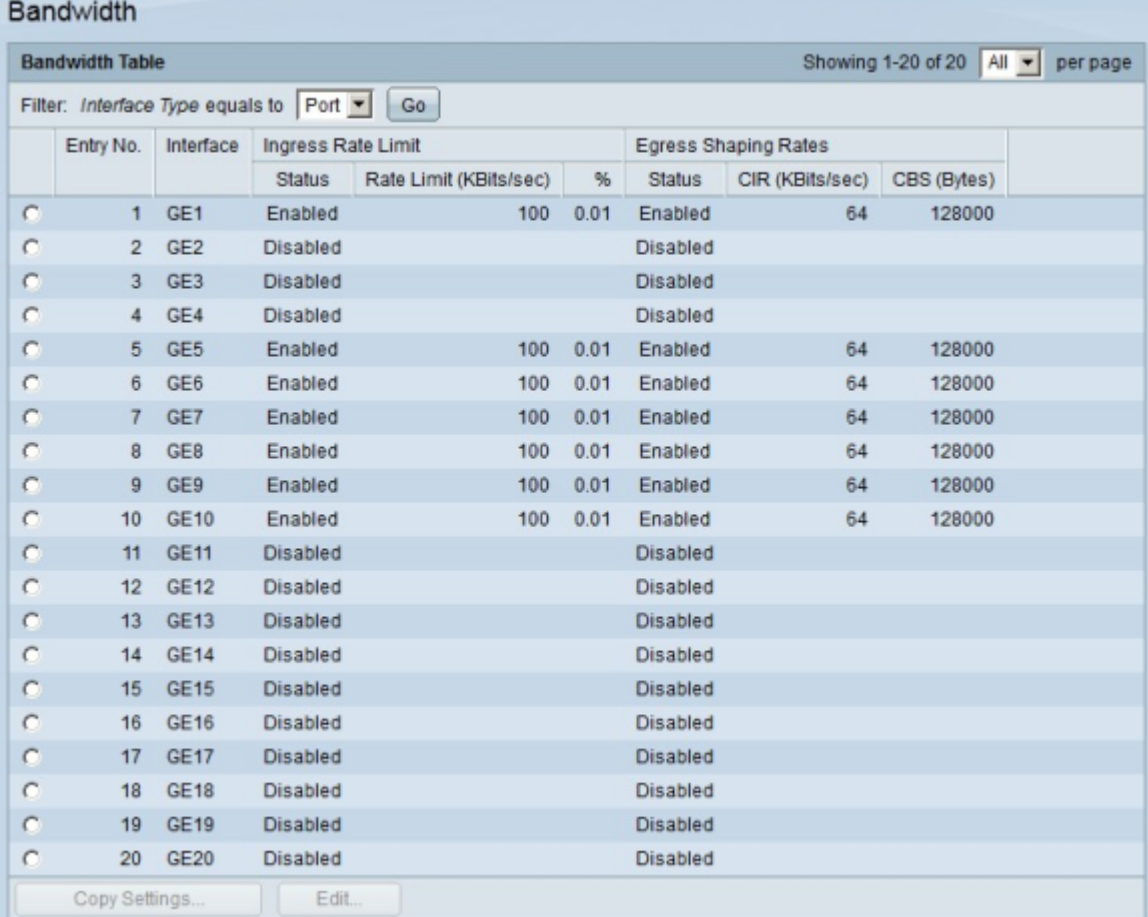

#### Over deze vertaling

Cisco heeft dit document vertaald via een combinatie van machine- en menselijke technologie om onze gebruikers wereldwijd ondersteuningscontent te bieden in hun eigen taal. Houd er rekening mee dat zelfs de beste machinevertaling niet net zo nauwkeurig is als die van een professionele vertaler. Cisco Systems, Inc. is niet aansprakelijk voor de nauwkeurigheid van deze vertalingen en raadt aan altijd het oorspronkelijke Engelstalige document (link) te raadplegen.